## ネットエントリーシステム簡単操作ガイド

## ステップ1<会員番号の取得>

 まずは、沖縄県テニス協会への会員登録が必要です。エントリーシステム https://trust.mco.ne.jp/ota/login (PC・携帯 共通)へアクセスして 頂きますと、ログインメニューが表示されます。

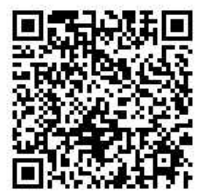

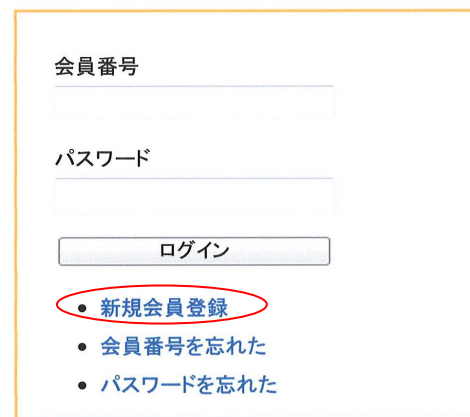

メニューから 新規会員登録 を選択しますと データ入力画面が開きますので必要項目 の入力を行って会員番号を取得してください。

※メンバー複数人の登録を代表一人で行う場合は、全員同じ「メールアドレス」と「パス ワード」を使って頂いて OK です。

注:携帯で会員登録する際は、メール設定にて「mco.ne.jp ドメインを許可」して 下さい。ただし、メールの送信者は「 ota2000@dream.ocn.ne.jp 」となります。

## ステップ2<大会への申込み>

大会参加申し込みの際には、ログインして申し込み操作をするのは1人でよく、1人で 希望者全員の申込をまとめて出来ます。キャプテンか申込担当者がシステムへログインし て全員分の申し込みを行います。手順は、

エントリーシステムへログイン→大会申し込み(携帯の場合は申込の追加)を選択→①参 加する選手の会員登録番号入力→②所属を確認→③大会名を選択→④種目を選択→⑤申込 みを一時保存→⑥参加会員の追加→①~⑥を繰り返し、全員の申込みが終了したら、最後 に申込みの確定を行い 請求書(振込 ID)を取得する。

操作が難しい場合などお困りの際は、下記へお問い合わせ下さい。 沖縄県テニス協会 事務局 平日のみ11:00~16:00(新垣) TEL8 5 8 - 9 1 2 0 E  $\times$  -  $\nu$  ota2000@dream.ocn.ne.jp